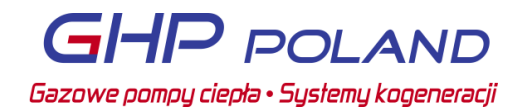

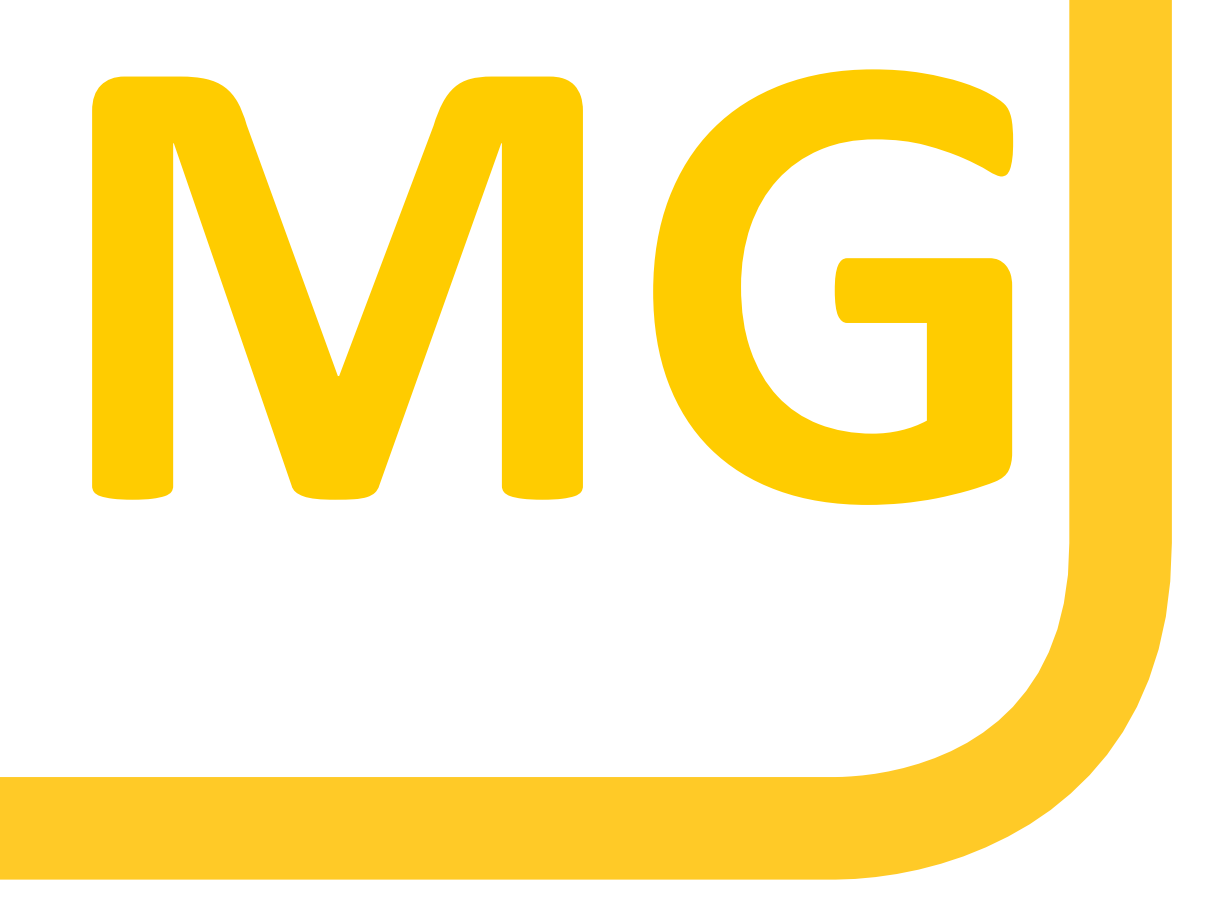

# **MODBUS GATEWAY**

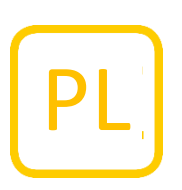

**INSTRUKCJA** 

**01DOC1030-02 WERSJA 20/1**

# **1. FUNKCJE**

Modbus Gateway to urządzenie podłączane do sieci Q, które można dodać, aby zapewnić klientowi informacje o stanie systemu. Dostępnych jest wiele różnych informacji, które są stale aktualizowane przez system XRGI®.

Modbus Gateway umożliwia również zdalne sterowanie systemem XRGI®, z którego mogą korzystać np. Klienci, którzy chcą mieć funkcjonalność VHP ready.

Bramka Modbus ma dwie główne funkcje:

#### **ODCZYT INFORMACJI:**

Informacje są łatwo dostępne (bez konieczności stosowania dodatkowego sprzętu) po podłączeniu do sieci.

#### **ZEWNĘTRZNE STEROWANIE SYSTEMEM XRGI®:**

Po zainicjowaniu oprogramowania sterującego XRGI® na działanie XRGI® można wpływać poprzez sterowanie zewnętrzne. Po włączeniu sterowania zewnętrznego, system XRGI® działa w trybie sterowania ciepłem bez sterowania zewnętrznego w aktualnej wersji oprogramowania.

Opis interfejsów zawiera szczegółowe informacje na temat głównych funkcji.

#### **WYMAGANIA DOTYCZĄCE UŻYTKOWANIA**

- Bramka Modbus może być używana tylko wtedy, gdy płytka PCB centralnego sterowania z wbudowanym modemem jest zamontowana w panelu iQ-Control Panel (modem jest oddzielony od starej płytki PCB centralnego sterowania). Systemy XRGI® ze starszymi płytkami PCB centralnego sterowania można zmodernizować. EC POWER zapewnia zestaw do modernizacji.
- Wymagane jest oprogramowanie w wersji 1.11.5 lub nowszej. Aktualizacja oprogramowania jest wymagana, jeśli w systemie XRGI® jest zainstalowana starsza wersja oprogramowania.

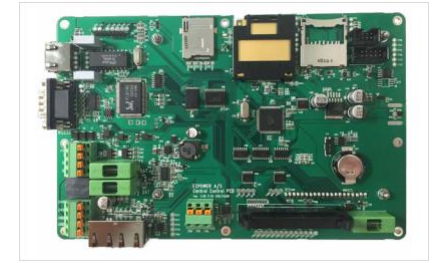

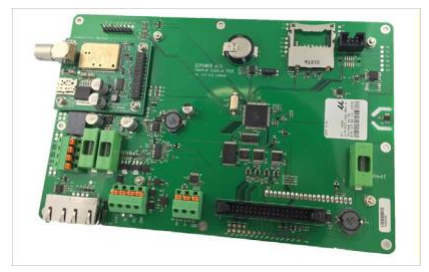

# **2. KOMPONENTY I NARZĘDZIA**

#### KOMPONENTY

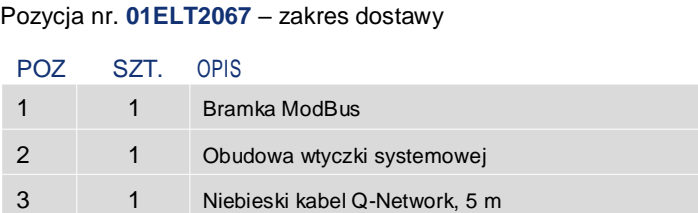

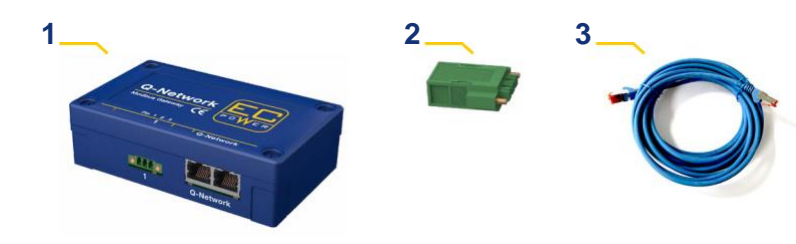

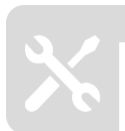

#### **NARZĘDZIA**

Żadne narzędzia nie są wymagane.

# **3. INSTALACJA**

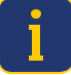

**Postępuj zgodnie z wytycznymi zawartymi w tej instrukcji. Ułatwi to pracę i zapewni wysoką jakość montażu.**

## **3.1 INSTALACJA – JEDEN SYSTEM XRGI®**

Bramkę Modbus można podłączyć maksymalnie do jednego systemu XRGI® (sieć sterowania Q-net) - nieprawidłowa instalacja spowoduje błędy!

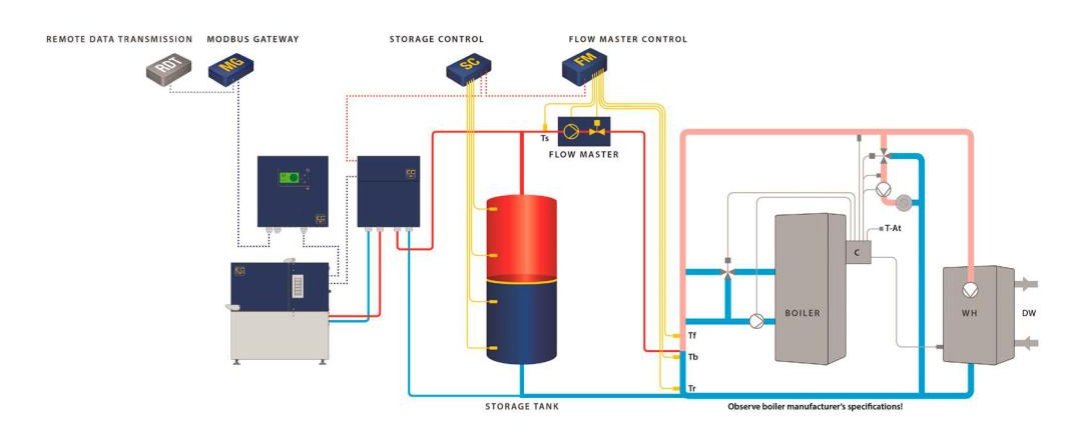

**Bramka Modbus musi być zainstalowana na wolnej od wibracji podstawie.**

## KABEL INTERNETOWY

- Podłącz **bramę Modbus (1)** do panelu iQ-Control za pomocą **kabla sieciowego CAT6 RJ45 (3)** .
- Podłącz kabel sieciowy do gniazda RJ45 w Modbus Gateway i do wejścia X100 w iQ-Control Panel.

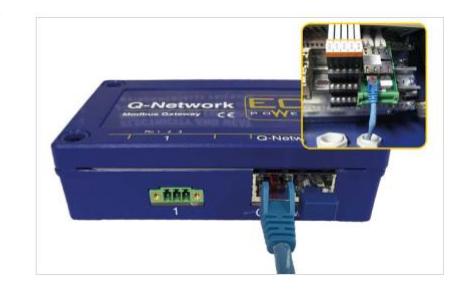

### TERMINATOR SIECI

■ Nieużywane gniazda RJ45 należy zakryć końcówkami sieciowymi RJ45 (8x8) ISDN.

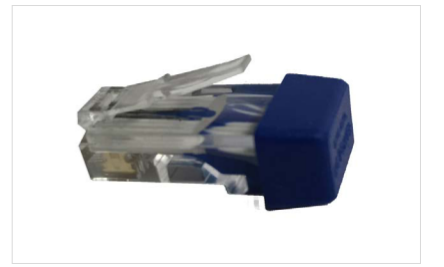

#### WTYCZKA SYSTEMOWA

■ Podłączyć bramę Modbus do systemu zewnętrznego za pomocą wtyczki systemowej (2) <sub>EXTERNE DF0</sub>

# **3.2 INSTALACJA – WIĘCEJ NIŻ JEDEN SYSTEM XRGI**

Bramka Modbus może być podłączona maksymalnie do jednego systemu XRGI® (sieć sterowania Q-net). Bramki Modbus nie można używać do mostkowania sieci sterowania między dwoma systemami XRGI®. W tej samej sieci Modbus może znajdować się wiele jednostek. W systemach wielomodułowych należy zainstalować jedną bramę Modbus na każdy system XRGI® - nieprawidłowa instalacja spowoduje błędy!

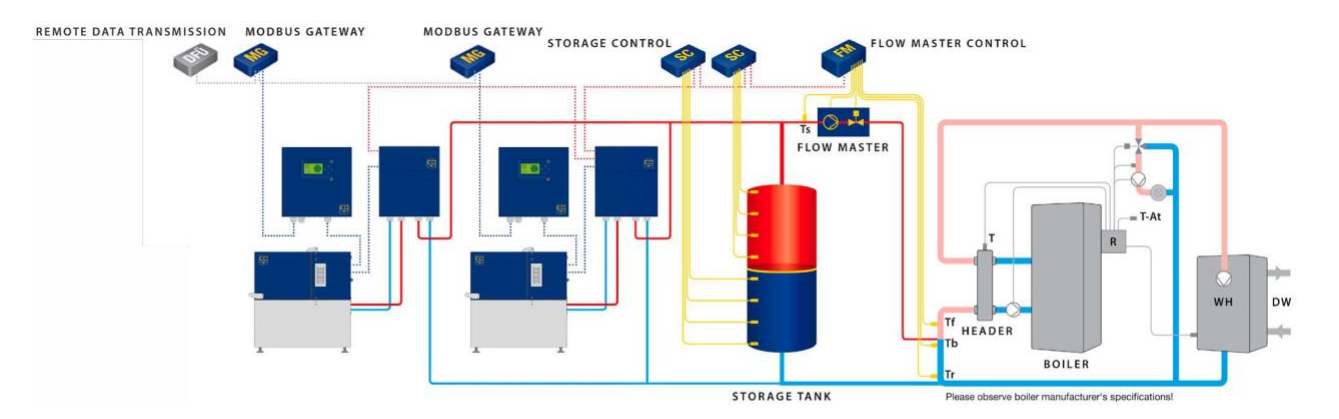

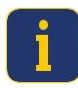

**Bramka Modbus musi być zainstalowana na wolnej od wibracji podstawie.**

## KABEL INTERNETOWY

- Podłącz **bramę Modbus (1)** do panelu iQ-Control za pomocą **kabla sieciowego CAT6 RJ45 (3)** .
- Podłącz kabel sieciowy do gniazda RJ45 w Modbus Gateway i do wejścia X100 w iQ-Control Panel.

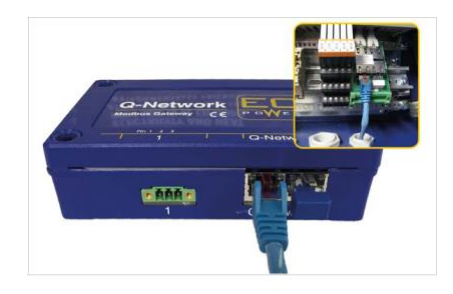

# TERMINATOR SIECI

■ Nieużywane gniazda RJ45 należy zakryć końcówkami sieciowymi RJ45 (8x8) ISDN.

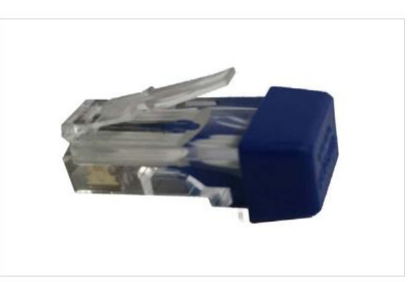

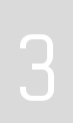

#### WTYCZKA SYSTEMOWA

- Podłączyć pierwszą bramę Modbus do systemu zewnętrznego za pomocą **wtyczki systemowej (2)** .
- Połącz ze sobą dodatkowe bramki Modbus za pomocą wtyczki systemowej.

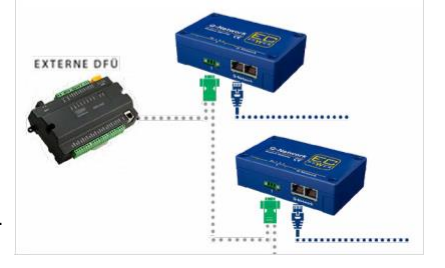

# **4. KONFIGURACJA**

Po zainstalowaniu bramy Modbus parametry należy skonfigurować w panelu iQ-Control Panel przed uruchomieniem systemu XRGI®.

- Naciśnij dowolny klawisz interfejsu użytkownika, aby aktywować wyświetlacz i wejść do menu.
- Ponownie naciśnij dowolny przycisk na interfejsie użytkownika, aby wejść do menu głównego.

- Przesuń kursor na **Technik** za pomocą przycisków ▲ ▼ i naciśnij **OK** w interfejsie użytkownika.
- Zostanie wyświetlony monit **Logowanie technika** . Wpisz swój numer identyfikacyjny. i hasło za pomocą przycisków ▲ ▼ .
- Przesuń kursor do opcji **Zaloguj się** za pomocą przycisków ▲ ▼ i naciśnij przycisk **OK** w interfejsie użytkownika.
- W menu technika przesuń kursor na **Konfiguracja** za pomocą przycisków ▲ ▼ i naciśnij przycisk **OK** w interfejsie użytkownika.

- Przesuń kursor na stronę **Modbus Gateway** za pomocą przycisków ▲ ▼ .
- Przesuń kursor do **Slave-Adresse** za pomocą przycisków ▲ ▼ i naciśnij **OK** w interfejsie użytkownika, aby aktywować pole.
- Wprowadź prawidłowy adres za pomocą przycisków ▲ ▼ . Adres slave musi być unikalny w sieci Modbus i zawierać się w zakresie [2; 247].
- Naciśnij klawisz **ESC,** aby zapisać wpis.
- Ponownie naciśnij klawisz **ESC,** aby powrócić do menu.

## **5. PODŁĄCZNIE DO SYSTEMÓW ZEWNĘTRZNYCH**

Systemy zewnętrzne można podłączać do magistrali RS485 za pośrednictwem protokołu Modbus RTU.

Opis interfejsów zawiera szczegółowe informacje na temat programowania połączenia zewnętrznego.

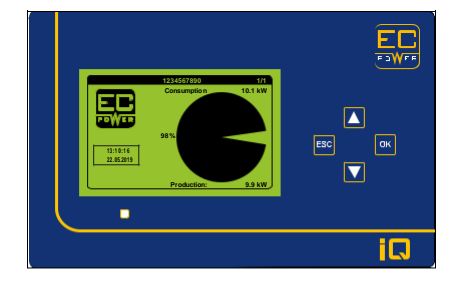

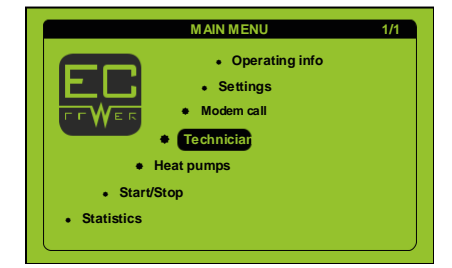

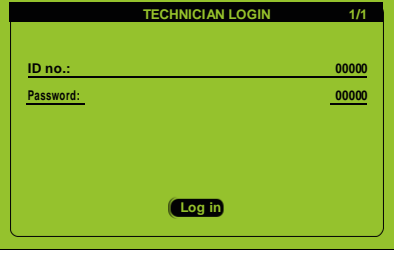

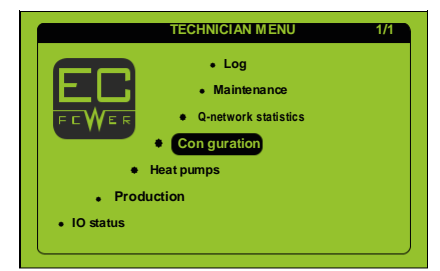

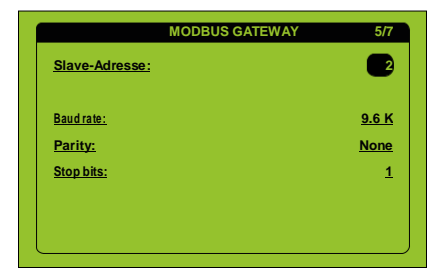

## **6. DIAGNOZA FUNKCJONALNOŚCI**

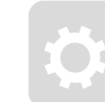

# WYMAGANE KOMPOMENTY POZ SZT. OPIS 1 1 Modbus Pozycja nr. K000117 2 1 Adapter szeregowy USB na RS-485 3 1 Kabel 3-stykowy, RS-485 **1 2 3**

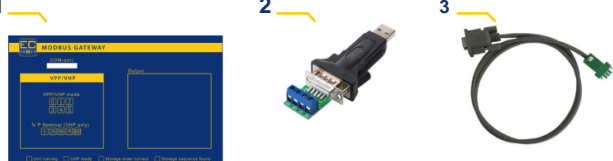

#### ADAPTER SZEREGOWY

■ Podłącz kabel RS-485 (3) do adaptera szeregowego USB na RS-485 ( i użyj go do połączenia bramki Modbus i laptopa.

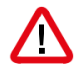

## **Należy zapewnić prawidłowe połączenie styków zacisków A, B i GND por stronie komunikacji Modbus.**

- SIEĆ KONTROLNA
- Upewnij się, że brama Modbus jest podłączona do sieci sterującej system XRGI®.

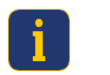

#### **W celu prawidłowego podłączenia należy zwrócić uwagę na miganie pomarańczowej diody LED na bramce Modbus w celu komunikacji z systemem XRGI®.**

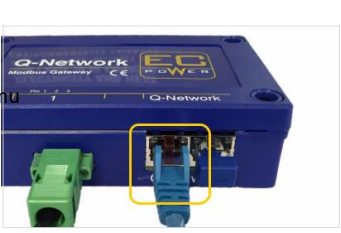

Jumper **Terminator OFF** 

**Terminator active** 

 $\Box$  JP1

 $\sqcap$  JP1

**RS485** 

∢  $\pmb{\mathsf{m}}$ 

GND

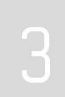

## OPROGRAMOWANIE MODBUS

Skonfiguruj **oprogramowanie Modbus (2)** - jest ono dostępne na żądanie w firmie EC POWER.

- Otwórz oprogramowanie Modbus.
- Wybierz właściwy port COM.

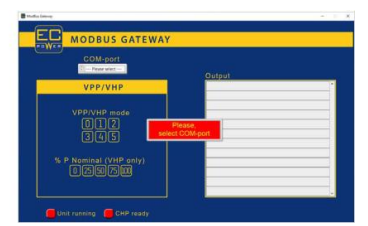

#### DODATEK

#### 1. Wstęp

Gateway Modbus implementuje protokół Modbus RTU na magistrali RS485.

Na objektach z wieloma systemami XRGI® gateway Modbus, przyłączony do każdego systemu XRGI® może dzielić się siecią **Modbus** 

#### 2. RS485

Gateway Modbus wykorzystuje odseparowaną galwanicznie magistralę RS485 jako interfejs elektryczny.

Informacja widoczna po zdjęciu pokrywki na jej wewnętrznej stronie pokazuje sposób przyłączenia interfejsu.

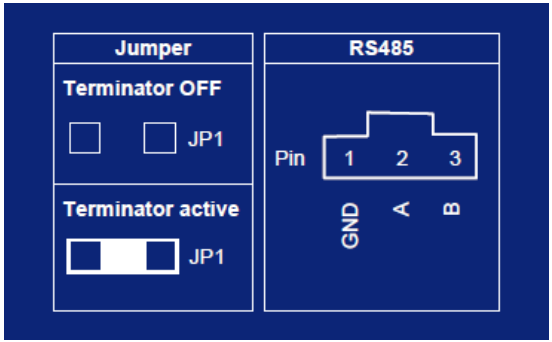

Terminator jest domyślnie aktywny i ustawienia takiego należy użyć, gdy gateway Modbus znajduje się na końcu magistrali. Przy stosowaniu wielu gateway Modbus terminator musi być aktywny tylko w gateway Modbus na końcu magistrali. W pozostałych zworkę należy usunąć, aby wyłączyć terminator.

Ustawienia komunikacji:

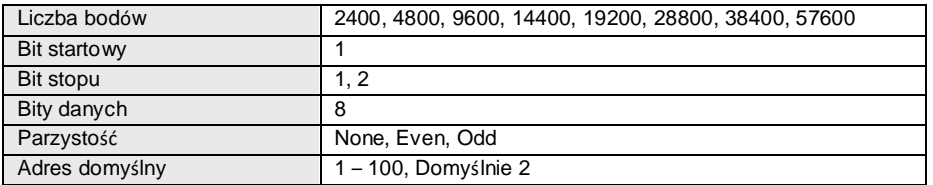

#### 3. FUNKCJE MODBUS

Poniższe kody funkcji są obsługiwane przez gateway Modbus.

#### FUNKCJA 01H (Czytanie rejestrów cewek)

Funkcja ta służy do czytania zwartych bloków cewek. W żądaniu wyspecyfikowany jest adres rejestru startowego I liczba cewek do odczytania.

W odpowiedzi cewki są upakowane jako jedna cewka na bit pola danych. Status jest wskazywany jako 1 = ON oraz 0 = OFF. Słowo LSB pierwszego bajtu danych zawiera pierwszą cewkę adresowaną w zapytaniu, pozostałe cewki następują w kierunku wyższego końca bajtu I od niższego do wyższego w następnych bajtach.

#### **Żądanie**

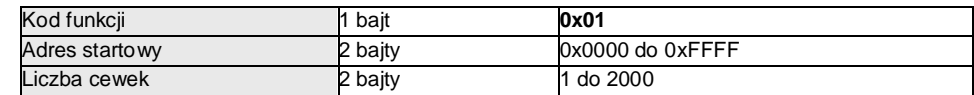

**Odpowiedź**

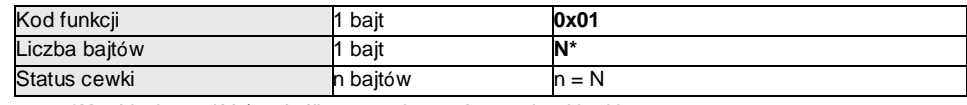

**\*N** = Liczba wyjść / 8. Jeśli pozostałe są różne od 0, N = N+1.

**Błąd**

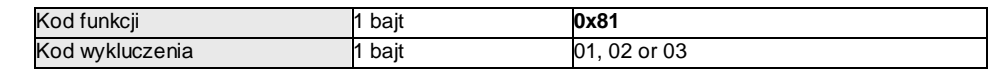

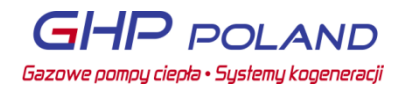

#### **Przykład żądania czytania cewek 2-4**

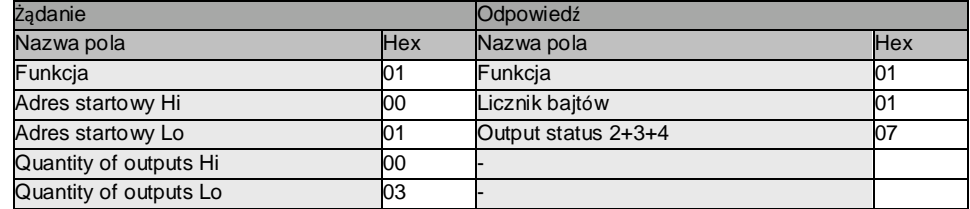

W przykładzie tym wszystkie cewki są ON, a wynik wynosi 0x07. Cewka 2 jest w LSB. 5 górnych bitów wypełniono zerami.

#### FUNKCJA 10H (ZAPISZ REJESTR WEWNĘTRZNY)

Funkcja ta służy do zapisywania zwartych bloków rejestrów. Ramka żądania wyszczególnia adres rejestru startowego I liczbę zapisywanych rejestrów, a następnie dane. Normalna odpowiedź zwraca kod funkcji,adres startowy I liczbę zapisanych rejestrów.

#### **Żądanie**

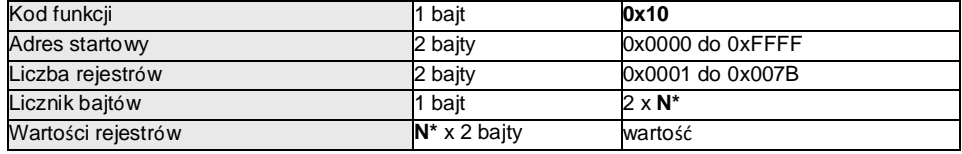

#### **Odpowiedź**

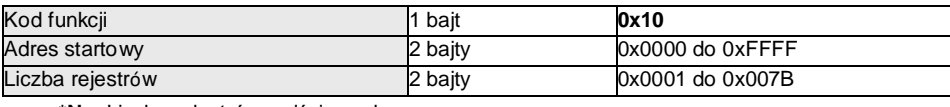

**\*N** = Liczba rejestrów wejściowych.

#### **Błąd**

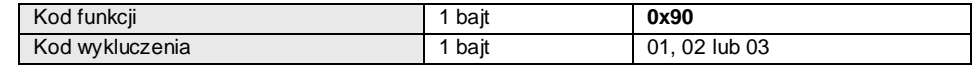

#### **Przykład żądania czytania rejestrów 1+2**

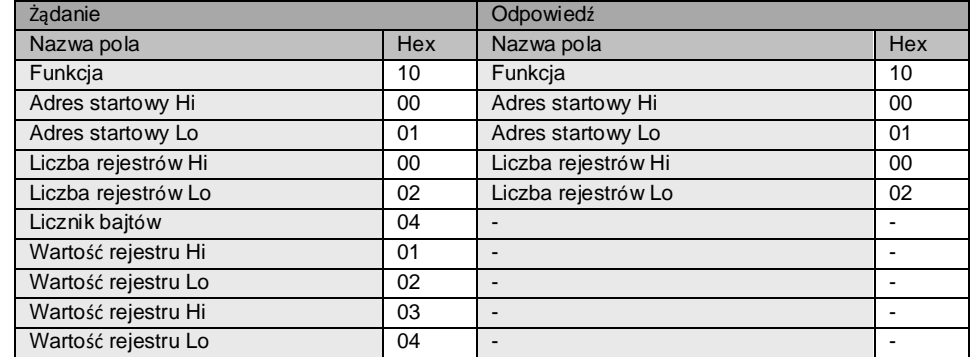

W przykładzie zapisano 0x0102 do adresu rejestru 01, a 0x0304 zapisano do adresu rejestru 02

#### 4. REPREZENTACJA FORMAT DANYCH

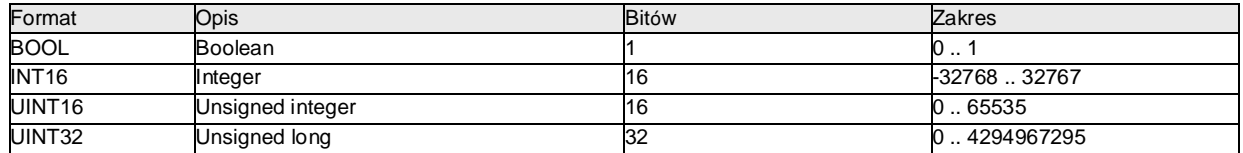

Dla wszystkich formatów kolejność bajtów wewnątrz słowa 16 bitowe to MSB na najniższym adresie. Kolejność słów w formacie UINT32 to LSW a za nim MSW. Format BOOL jest upakowany w bajty 8-bitowe.

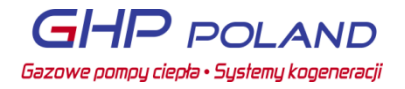

### ZMIENNE CZYTANE KODEM FUNKCJI 1

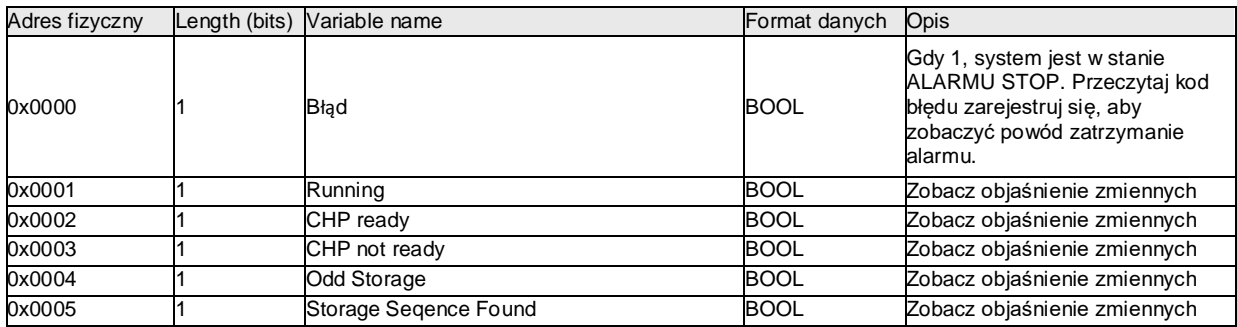

#### ZMIENNE CZYTANE KODEM FUNKCJI 4

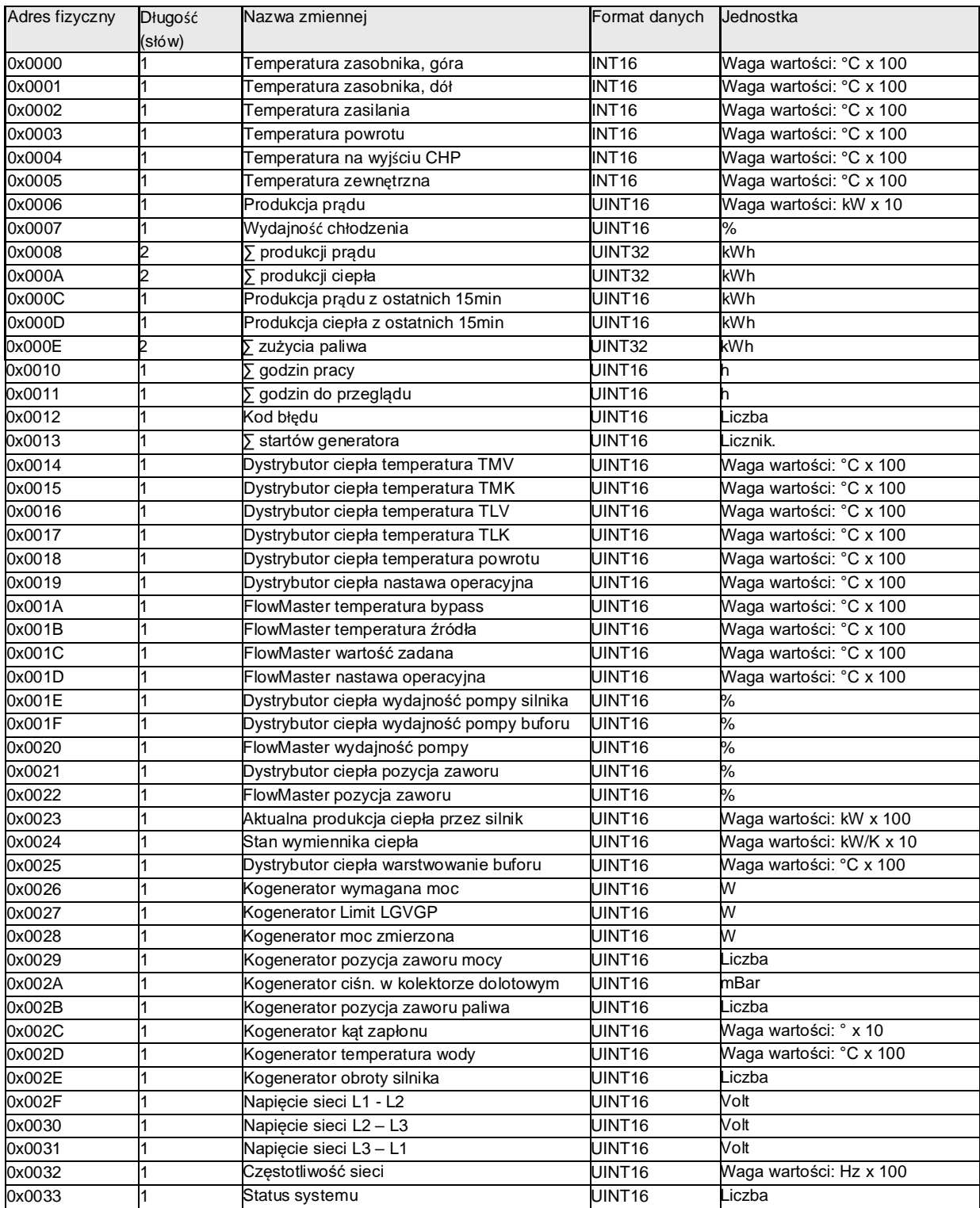

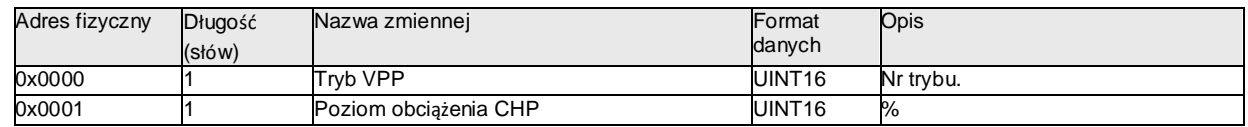

## OBJAŚNIENIE ZMIENNYCH

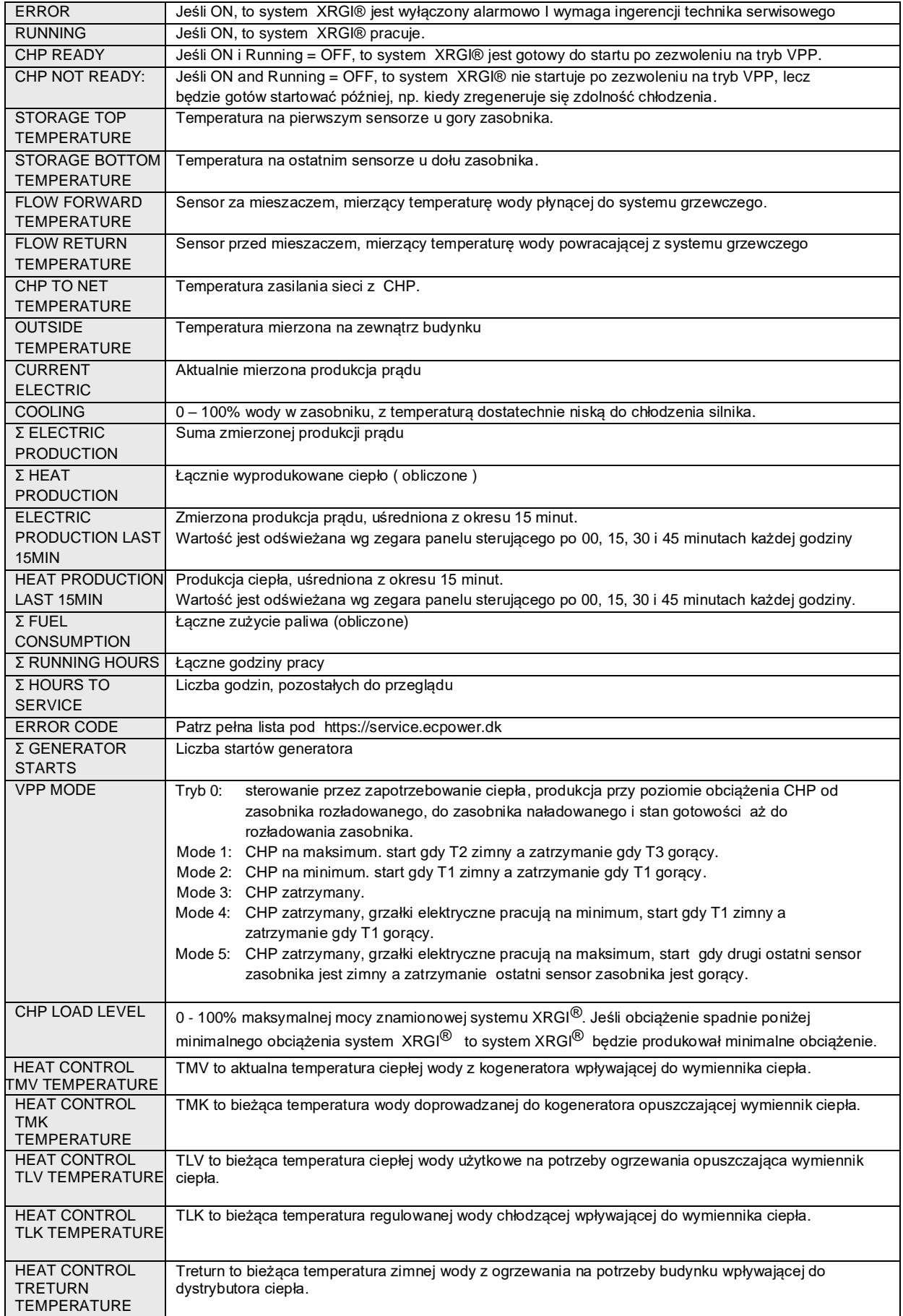

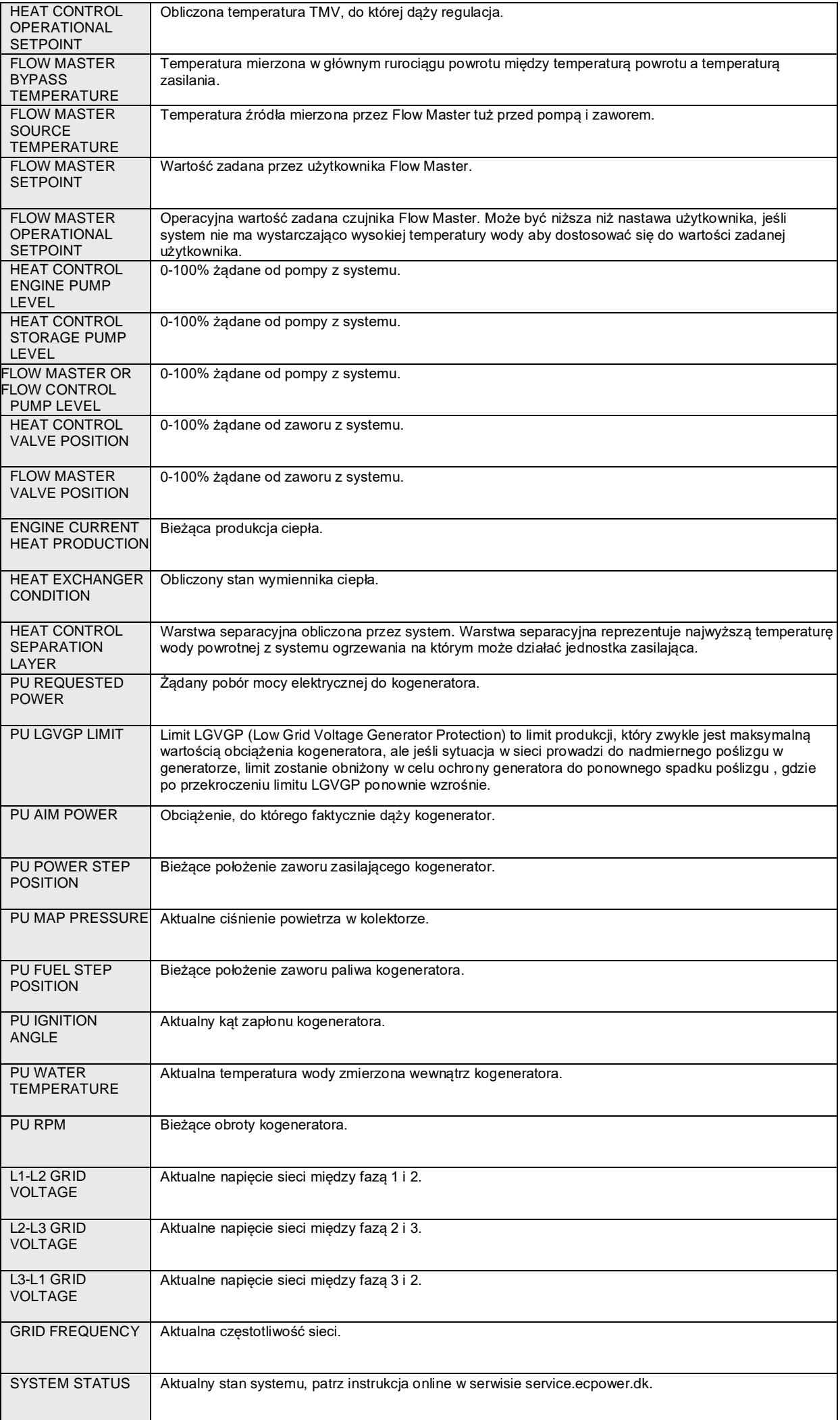

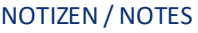

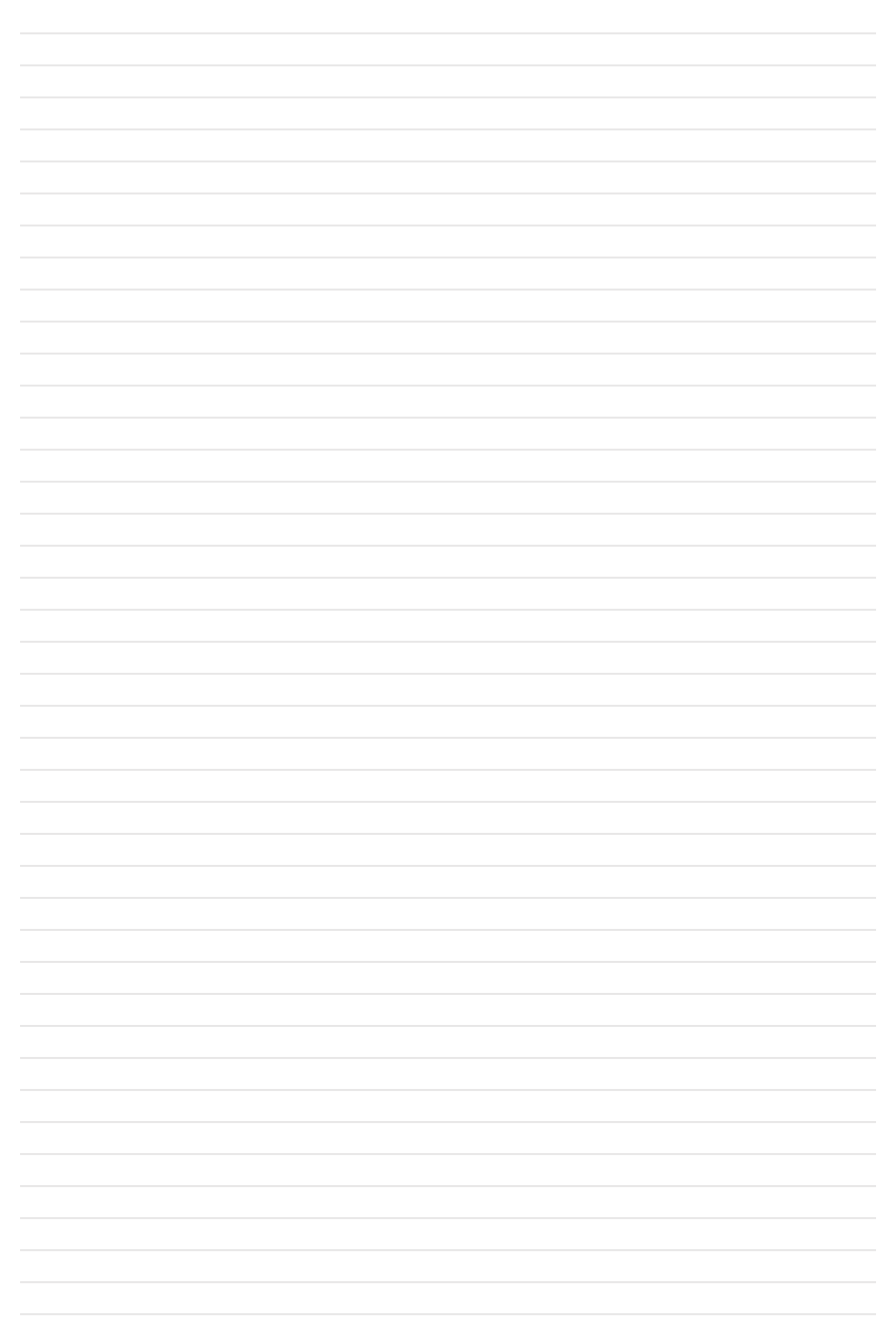

## NOTATKI

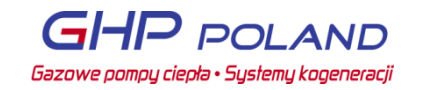

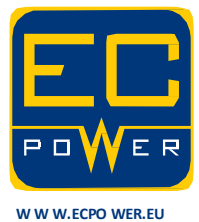

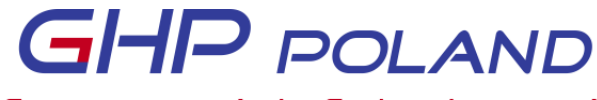

Gazowe pompy ciepła • Systemy kogeneracji

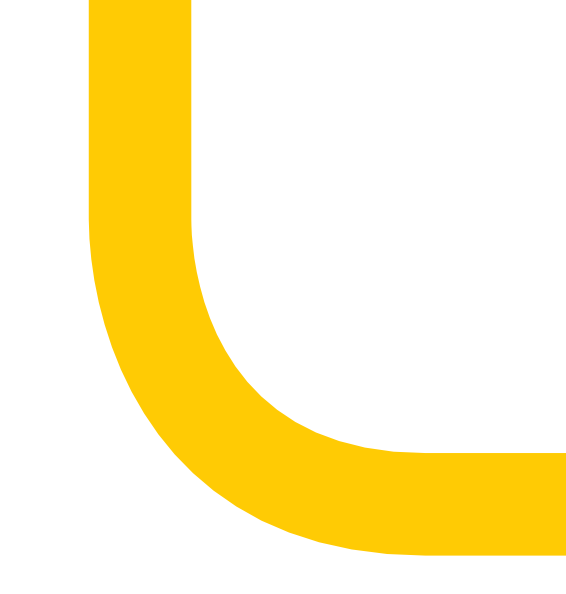

# **MODBUS GATEWAY**